$3 - (7) - (4)$ 

4外部ファイル受信(受信テーブル作成)

## **【新規】(預金口座振替の場合)**

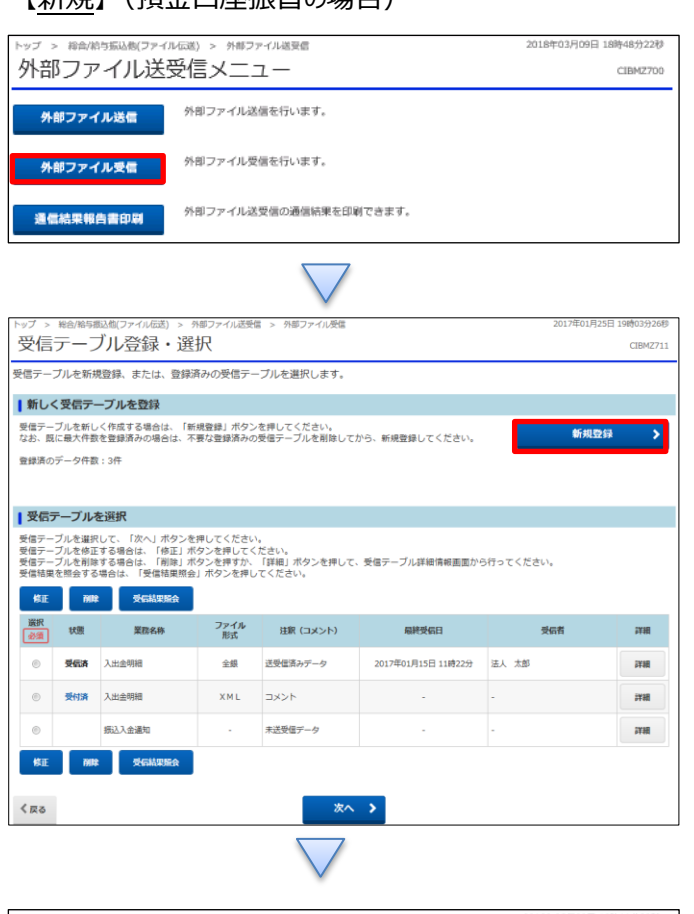

## 「外部ファイル受信」を押す

「新規登録」を押す

1

①【金融機関接続情報の枝番コード】を「02」に指定する ②【業務名称】で[預金口座振替]を選択する ③「登録」を押す

プ > 総合/給与振込他(ファイル伝送) > 外部ファイル送受信 > 外部ファイル受信 2018年03月09日 19時11分32秒 受信テーブル登録 CIBMZ712 受信テーブル登録・選択 受信テーブル情報を入力して、「登録」ボタンを押してください。 金融機関接続情報の枝番コード <mark>あ須 02 →</mark> 金融機関接続情報  $\bigcirc$ 業務名称 - 参須 預金口座振替 -<br>半角英数字200文字以内 受信ファイル名 -<br>※受信ファイル名を登録することで、ファイル保存時の初期ファイル名を指定できます。 **4年 CR-LF付加せず** データ形式  $\overline{\phantom{0}}$  $\begin{tabular}{|c|c|} \hline & \multicolumn{3}{|c|}{3.20}\end{tabular} \begin{tabular}{|c|c|} \hline \multicolumn{3}{|c|}{\#A\#B\#4\#0\#1}} \end{tabular} \hline \multicolumn{3}{|c|}{\#A\#B\#4\#0\#1}} \end{tabular} \hline \multicolumn{3}{|c|}{\#B\#8\#1206\#2}} \begin{tabular}{|c|c|} \hline \multicolumn{3}{|c|}{\#B\#8\#1206\#2}} \end{tabular} \hline \multicolumn{3}{|c|}{\#B\#$ レコード長 全銀伝送上のファイル名 502001910200 注釈 (コメント) 全角20文字 (半角40文字) 以内 ■ 登録 > キャンセル